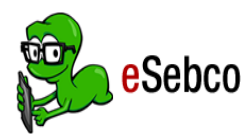

# <sup>e</sup>**Books** Computer Guide **CDD Information Network Library**

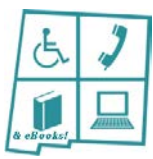

### 1. Sebco Books Website

You may read *e*Sebco *e*Books directly from the Sebco Books website link: [http://library.esebco.com](http://library.esebco.com/) 

#### 2. Log in

- The Login is **cddebooks** and the password is **cddlibrary.** Click *Log In***.**
- The Student ID/Library card # is your **CDD Library 4-digit library patron number.** Click *Log In.* The computer will remember your number unless you log out of your account.
- **If you do not remember your 4-digit number, call the CDD Library at 505-272-0281 and we will look it up for you. If you are not a library patron, contact the library or register through the CDD Library Catalog.**
- You may now access and read CDD Library *e*Books from *e*Sebco!
- *Log out* is located in the orange strip along the top of the page.

## 3. Search, Check Out, Place Holds, & Return Items

- **Search:** View CDD Library *e*Books from the home page alphabetical listing. To search for a particular *e*Book, enter what you are looking for in the Search bar. You may choose to search by Subject, Author, Title or ISBN. Click on an *e*Book cover to read its detailed summary.
- **Check out:** Click on the *e*Book cover, and then the *Read Now* button to start reading!
- **Place Holds:** No holds are necessary as there are unlimited users for *e*Sebco *e*Books.
- **Return:** When you are done reading the *e*Book, click *Return to Library* to go back to the *e*Books listing*.*

#### 4. Helpful Tips when Reading *e*Sebco *e*Books

- Icon appearances may vary depending on the publisher of the *e*Book.
- To access the Table of Contents, click the **le** icon. It will pop up on the left side of the *e*Book. Go to a specific chapter by double clicking the chapter name.
- To bookmark a page, click the  $\blacksquare$  icon. This opens a list of your bookmarks. To bookmark the current page click *Add.* You may also add a note before you click the *Add* button.
- View a thumbnail list of the pages by clicking the  $\mathbb H$  icon.
- Enter full screen mode by clicking  $\Box$ . Use the escape (Esc) key to exit full screen mode.
- Change the text size by clicking the  $\cdot \mathbb{Q}$  icon. Than use the slate slide to adjust the size.
- To mute the sound of the page turning, click the  $\Box$  mute icon.

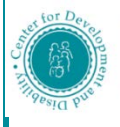

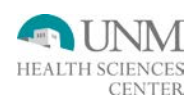